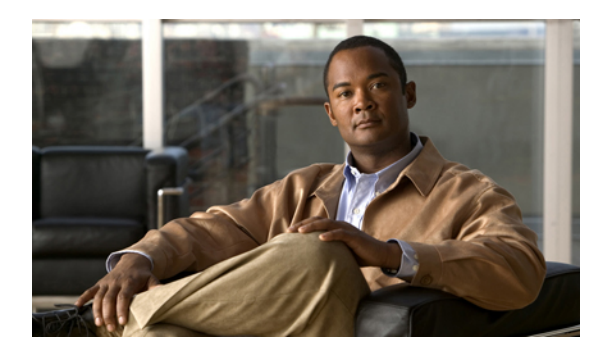

# **Configuring Network-Related Settings**

This chapter includes the following sections:

- Server NIC [Configuration,](#page-0-0) page 1
- [Configuring](#page-3-0) Common Properties, page 4
- [Configuring](#page-3-1) IPv4, page 4
- [Connecting](#page-4-0) to a VLAN, page 5
- [Connecting](#page-5-0) to a Port Profile, page 6
- Network Security [Configuration,](#page-5-1) page 6

### <span id="page-0-0"></span>**Server NIC Configuration**

### **Server NICs**

#### **NIC Mode**

The NIC mode setting determines which ports can reach the CIMC. The following network mode options are available, depending on your platform:

- **Dedicated**—The management port is used to access the CIMC.
- **Shared LOM**—Any LOM (LAN On Motherboard) port can be used to access the CIMC.
- **Shared LOM 10G**—Any 10G LOM port can be used to access the CIMC. This option is only available for some adapter cards.
- **Cisco Card**—Any port on the adapter card can be used to access the CIMC. The Cisco adapter card has to be installed in a slot with Network Communications Services Interface protocol (NCSI) support.
- **Shared LOM Extended**—Any LOM port or adapter card port can be used to access the CIMC. The Cisco adapter card has to be installed in a slot with NCSI support.

#### **NIC Redundancy**

The following NIC redundancy options are available, depending on the selected NIC mode and your platform:

- **none**—Each port associated with the configured NIC mode operates independently. The ports do not fail over if there is a problem.
- **active-active**—If supported, all ports associated with the configured NIC mode operate simultaneously. This increases throughput and provides multiple paths to the CIMC.
- **active-standby**—If a port associated with the configured NIC mode fails, traffic will fail over to one of the other ports associated with the NIC mode.

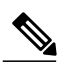

If you select this option, make sure all ports associated with the configured NIC mode are connected to the same subnet to ensure that traffic is secure regardless of which port is used. **Note**

The available redundancy modes vary depending on the selected network mode and your platform. For the available modes, see the *Hardware Installation Guide* (HIG) for the type of server you are using. The C-Series HIGs are available at the following URL: [http://www.cisco.com/en/US/products/ps10493/prod\\_installation\\_](http://www.cisco.com/en/US/products/ps10493/prod_installation_guides_list.html) [guides\\_list.html](http://www.cisco.com/en/US/products/ps10493/prod_installation_guides_list.html)

### **Configuring Server NICs**

Configure a server NIC when you want to set the NIC mode and NIC redundancy.

#### **Before You Begin**

You must log in as a user with admin privileges to configure the NIC.

#### **Procedure**

- **Step 1** In the **Navigation** pane, click the **Admin** tab.
- **Step 2** On the **Admin** tab, click **Network**.
- **Step 3** In the **Network** pane, click the **Network Settings** tab.
- **Step 4** In the **NIC Properties** area, update the following properties:

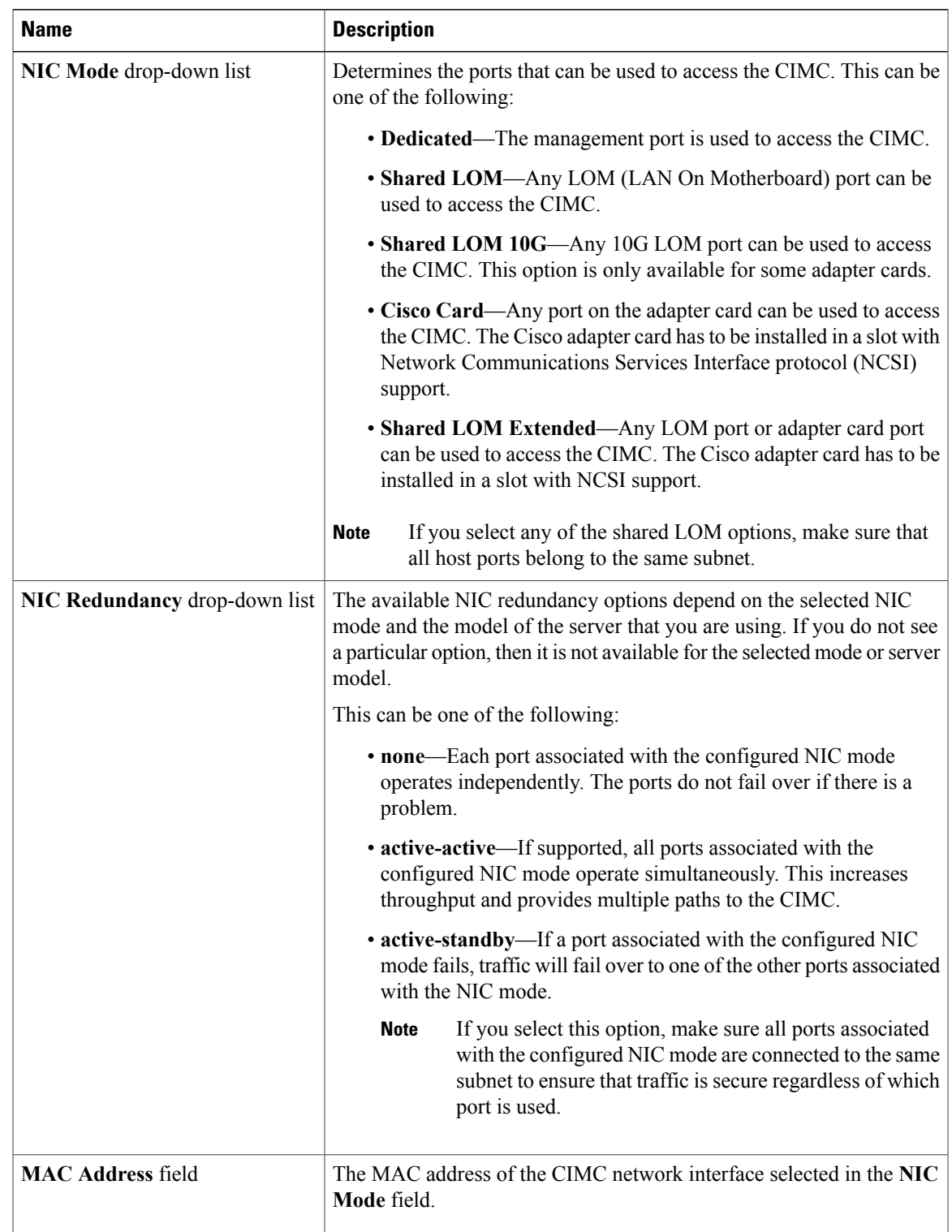

#### **Step 5** Click **Save Changes**.

# <span id="page-3-0"></span>**Configuring Common Properties**

Use common properties to describe your server.

#### **Before You Begin**

You must log in as a user with admin privileges to configure common properties.

#### **Procedure**

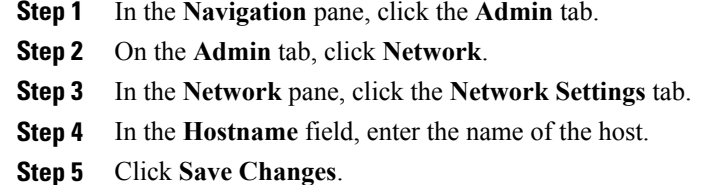

# <span id="page-3-1"></span>**Configuring IPv4**

#### **Before You Begin**

You must log in as a user with admin privileges to configure IPv4.

#### **Procedure**

- **Step 1** In the **Navigation** pane, click the **Admin** tab.
- **Step 2** On the **Admin** tab, click **Network**.
- **Step 3** In the **Network** pane, click the **Network Settings** tab.
- **Step 4** In the **IPv4 Properties** area, update the following properties:

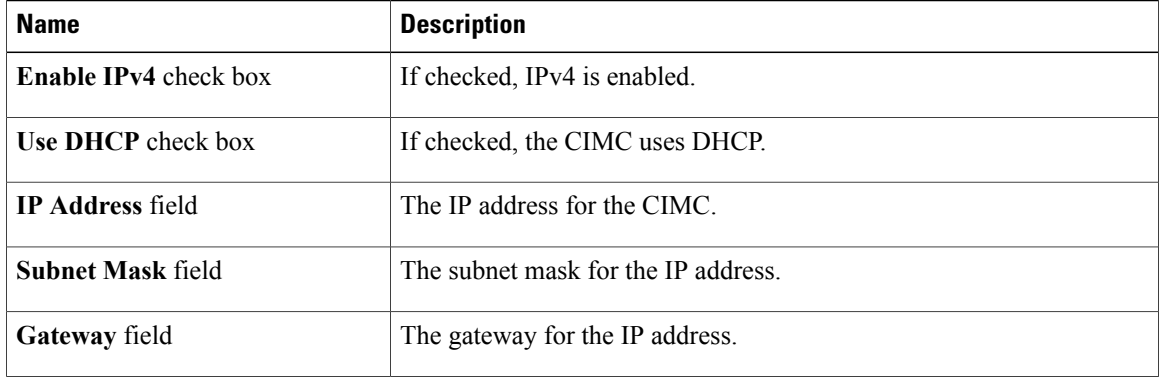

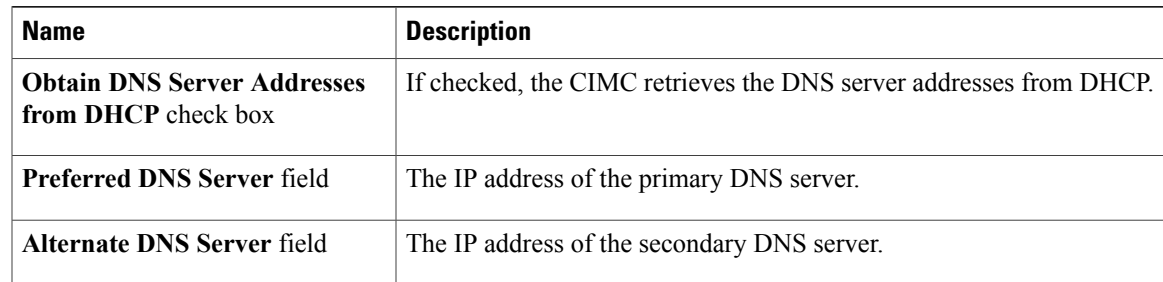

#### **Step 5** Click **Save Changes**.

# <span id="page-4-0"></span>**Connecting to a VLAN**

#### **Before You Begin**

You must be logged in as admin to connect to a VLAN.

#### **Procedure**

- **Step 1** In the **Navigation** pane, click the **Admin** tab.
- **Step 2** On the **Admin** tab, click **Network**.
- **Step 3** In the **Network** pane, click the **Network Settings** tab.
- **Step 4** In the **VLAN Properties** area, update the following properties:

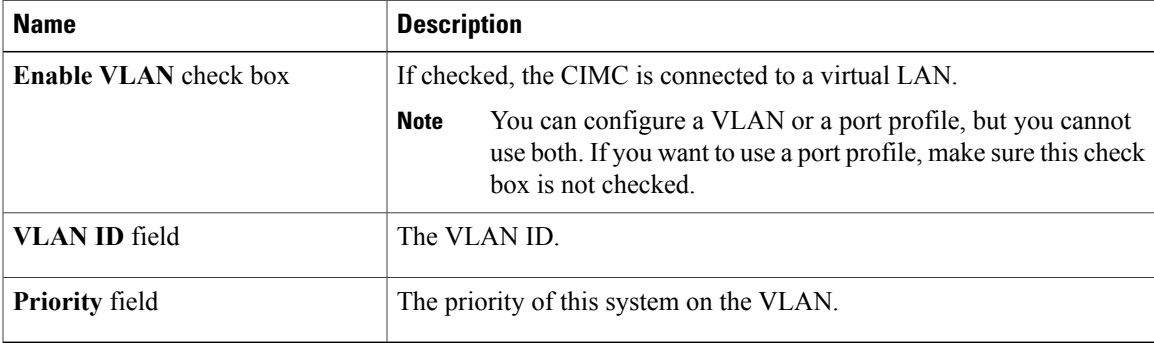

#### **Step 5** Click **Save Changes**.

### <span id="page-5-0"></span>**Connecting to a Port Profile**

**Note**

You can configure a port profile or a VLAN, but you cannot use both. If you want to use a port profile, make sure the **Enable VLAN** check box in the **VLAN Properties** area is not checked.

#### **Before You Begin**

You must be logged in as admin to connect to a port profile.

#### **Procedure**

**Step 1** In the **Navigation** pane, click the **Admin** tab.

- **Step 2** On the **Admin** tab, click **Network**.
- **Step 3** In the **Network** pane, click the **Network Settings** tab.
- **Step 4** In the **Port Profile** area, update the following properties:

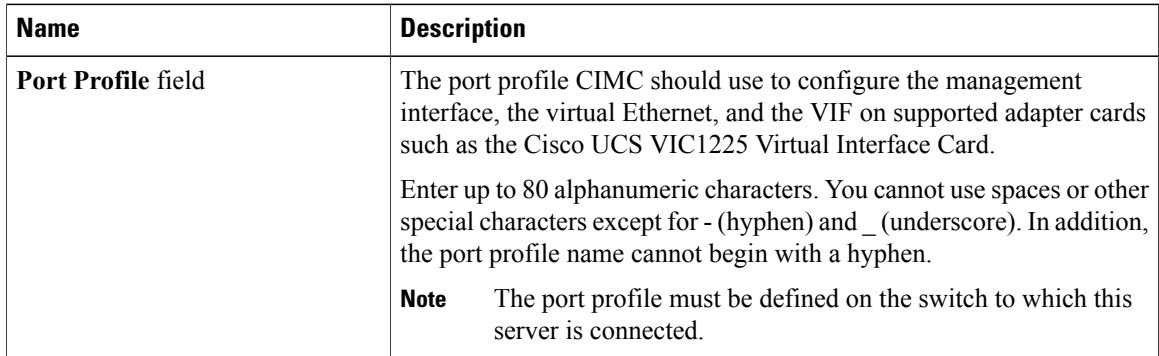

<span id="page-5-1"></span>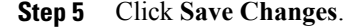

### **Network Security Configuration**

### **Network Security**

The CIMC uses IP blocking as network security. IP blocking prevents the connection between a server or website and certain IP addresses or ranges of addresses. IP blocking effectively bans undesired connections from those computers to a website, mail server, or other Internet servers.

IP banning is commonly used to protect against denial of service (DoS) attacks. CIMC bans IP addresses by setting up an IP blocking fail count.

### **Configuring Network Security**

Configure network security if you want to set up an IP blocking fail count.

#### **Before You Begin**

You must log in as a user with admin privileges to configure network security.

#### **Procedure**

- **Step 1** In the **Navigation** pane, click the **Admin** tab.
- **Step 2** On the **Admin** tab, click **Network**.
- **Step 3** In the **Network** pane, click the **Network Security** tab.
- **Step 4** In the **IP Blocking Properties** area, update the following properties:

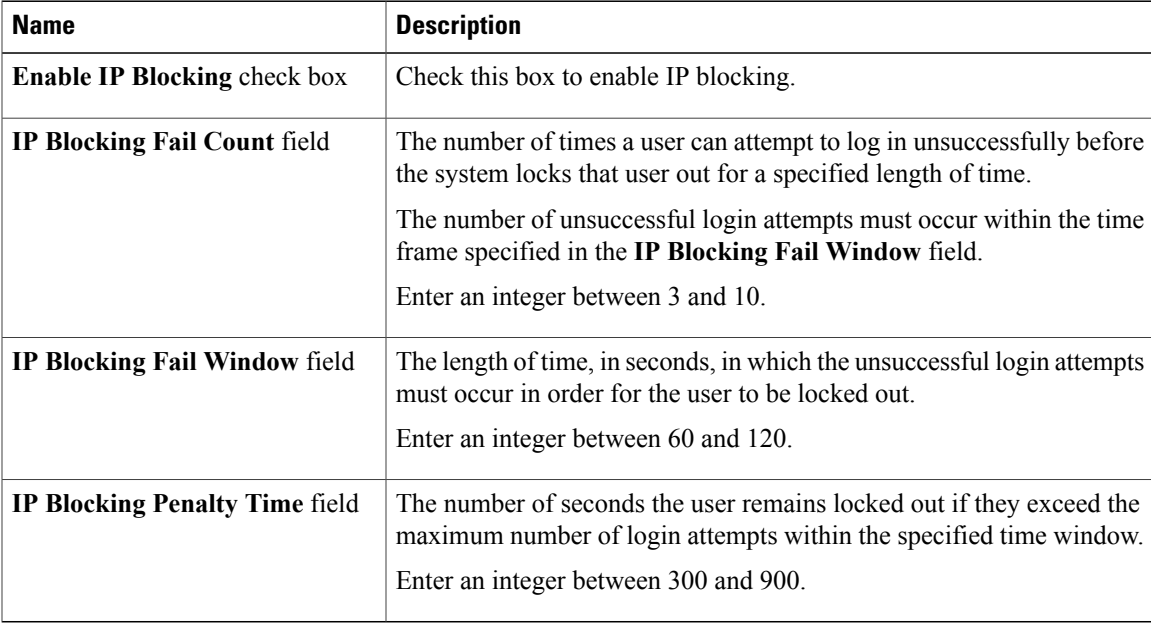

#### **Step 5** Click **Save Changes**.